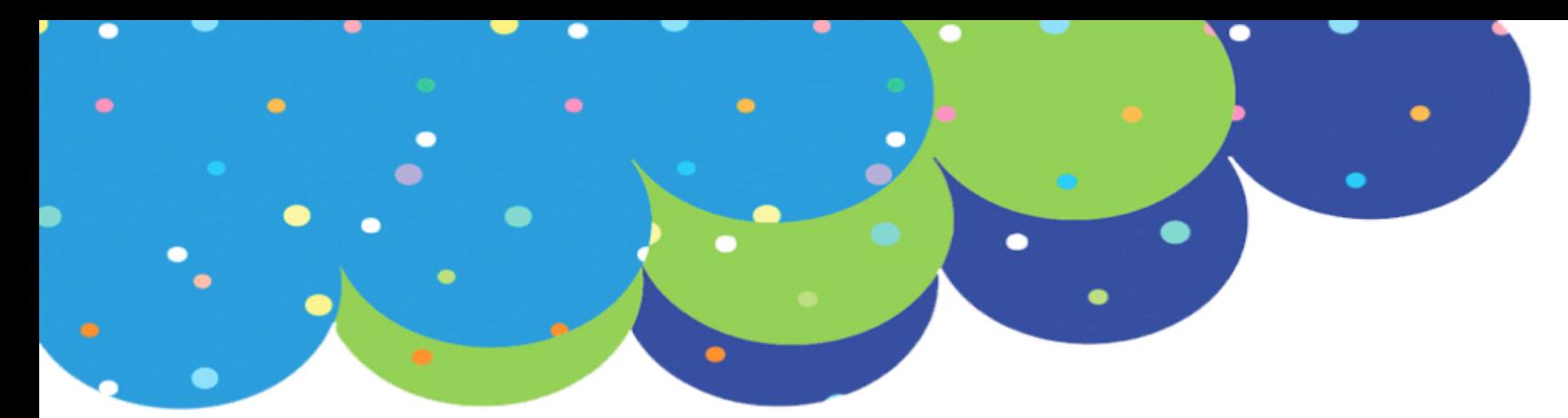

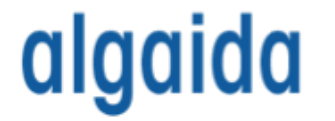

#### **Boletines de información trimestral**

# Palomitas de maiz

Evaluaciones para los niveles de 3 a 5 años

**Tutorial para diseñar boletines trimestrales personalizados**

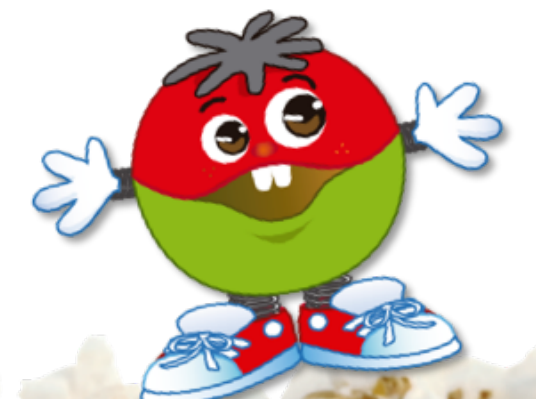

# ÍNDICE

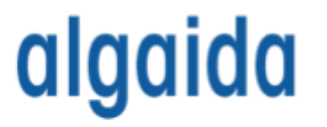

- 1. Antecedentes
- 2. Página de inicio de la aplicación
- 3. Campos o áreas evaluables
- 4. Datos
- 5. Boletín de información trimestral
- 6. Impresión del boletín

#### algaida

#### 1. Antecedentes (I)

- Como ya sabemos, los maestros/as tutores/as introducen las "notas" de los alumnos/as a través de **diversas plataformas oficiales** para publicar las "notas" y evaluaciones en cada trimestre.
- Se ha observado que en Educación Infantil estas valoraciones quedan pobres, ya que en ocasiones los padres y madres no entienden en qué son evaluados sus hijos e hijas.
- Los **boletines de información trimestral** son documentos que los docentes rellenan con la información sobre la evaluación de los pequeños. Sin embargo, esto supone un doble trabajo, pues la introducción de las "notas" o calificaciones en las plataformas oficiales es igualmente obligatoria.
- Ante esta necesidad se estudió la posibilidad de introducir simultáneamente en algún documento las "notas" de los ítems y, a su vez, de los campos evaluados para cada alumno, obteniendo como resultado las **evaluaciones para las plataformas oficiales** y los **boletines preparados para imprimir.**

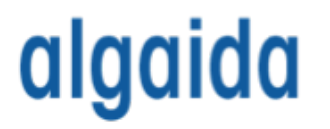

#### 1. Antecedentes (II)

- Contamos con una aplicación en la que con tan solo introducir algunos elementos como la lista de alumnos y las "notas" o calificaciones obtenemos los boletines ya preparados y rellenos **listos para imprimir.**
- Esta aplicación se compone de un **documento de Excel personalizado** para cada trimestre y para cada curso de Educación Infantil (3, 4 y 5 años), de manera que integra los ítems específicos de cada curso y trimestre.
- Esta aplicación puede ser **personalizable al 100 %,** a criterio de quien la utilice y según las necesidades o cambios que puedan producirse (leyes de educación, cambio de libros o ediciones…).

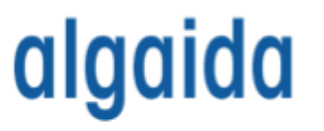

### 2. Página de inicio de la aplicación (I)

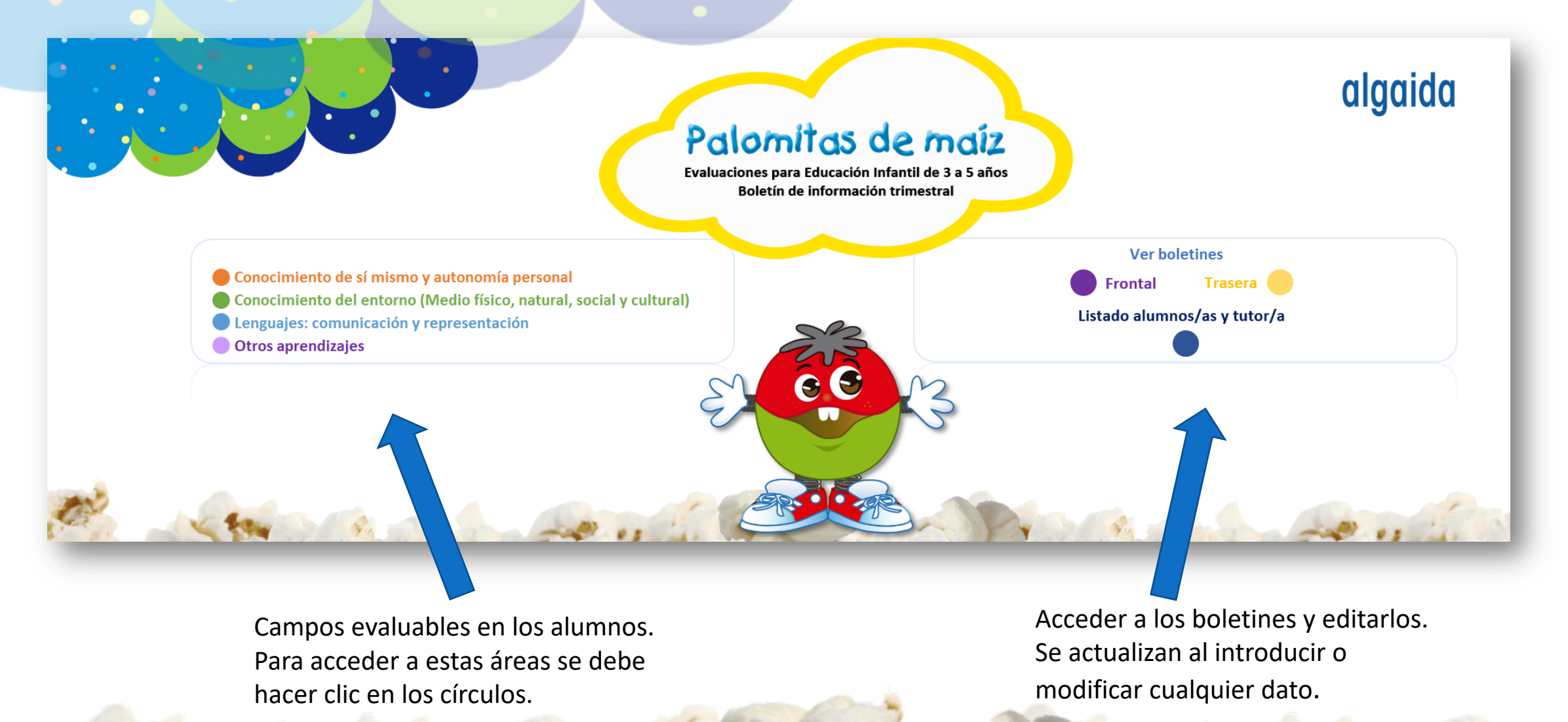

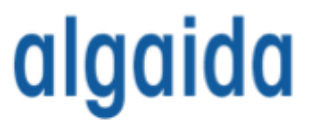

### 2. Página de inicio de la aplicación (II)

- Se trata de una pantalla de inicio personalizable.
- El logo de cada centro puede ubicarse sin ningún problema, de manera que cada colegio o centro pueda personalizar la aplicación.

ENTORNO LENGUAJES OTROS BOLETÍN (3.1.A) BOLETÍN (3.1.B) **INICIO ID PERSONAL DATOS IMPRESIÓN** 

- Las pestañas **ID Personal**, **Entorno**, **Lenguajes** y **Otros** que aparecen en la parte inferior dan acceso a las áreas evaluables, para cumplimentarlas con las calificaciones en cada ítem y por cada alumno/a.
- Las pestañas **Boletín** muestran el aspecto final e imprimible de los boletines. Cualquier modificación en las pestañas anteriores y en la pestaña **Datos** se refleja en la versión imprimible de los mismos, por lo que cada docente puede personalizarlos a su gusto.
- En la pestaña **Datos** se introducen los nombres y apellidos de los alumnos, los datos del tutor/a y la fecha de entrega del boletín.

#### algaida

#### 3. Campos o áreas evaluables (I)

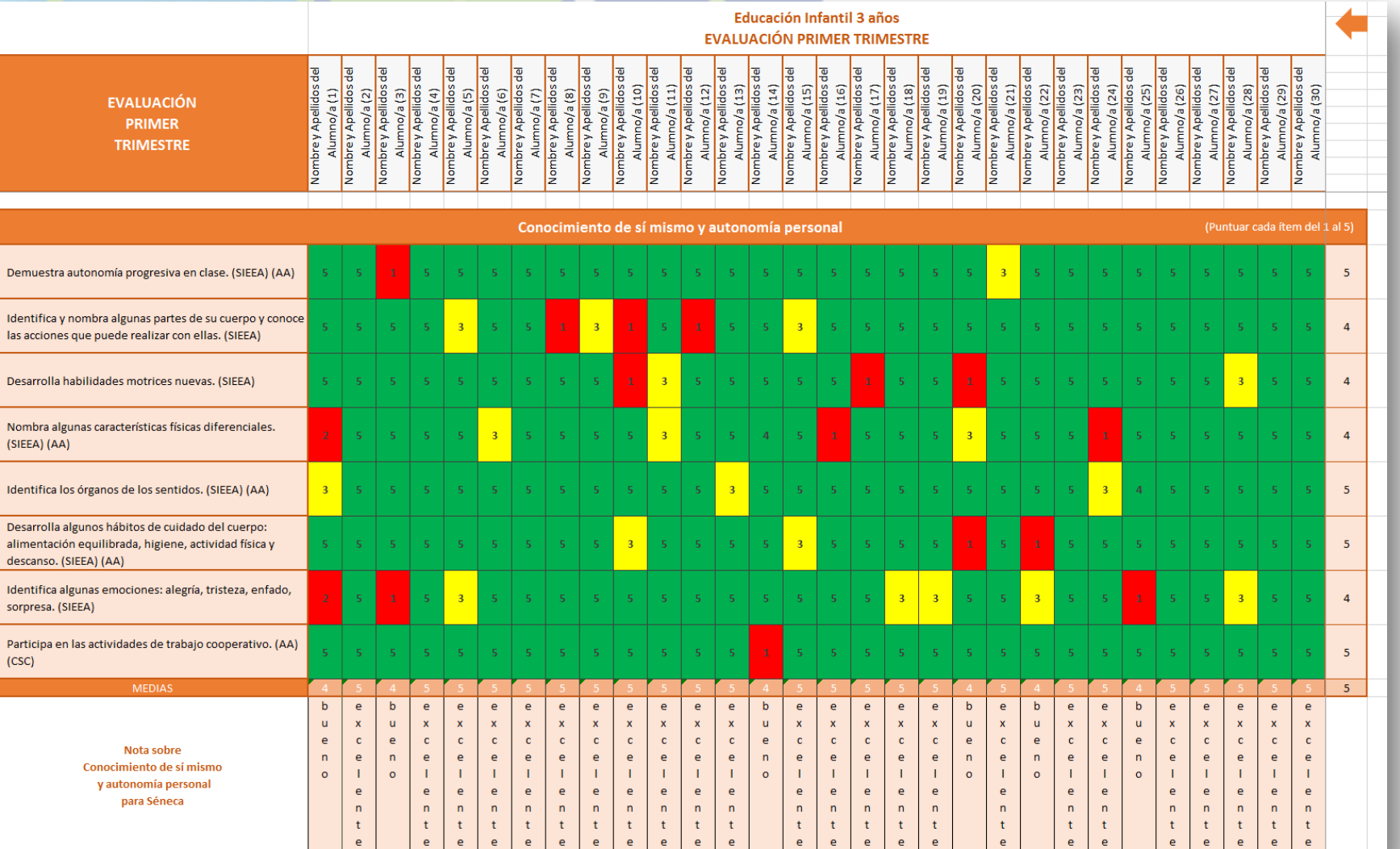

 $\mathbf{u}$ 

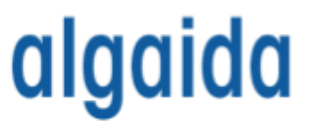

#### 3. Campos o áreas evaluables (II)

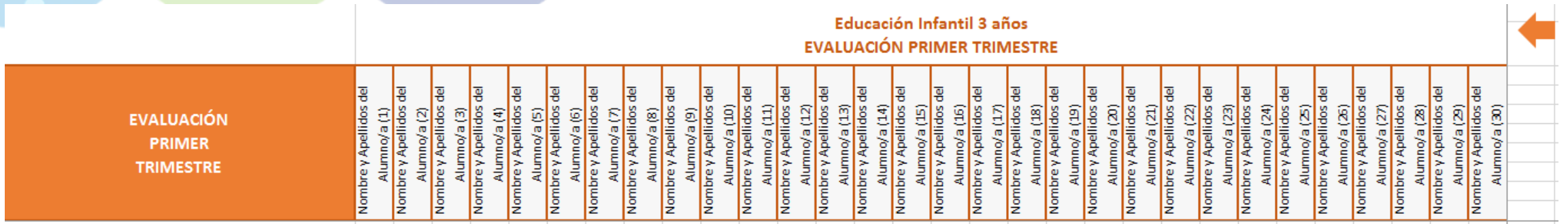

- Hay un archivo de Excel para cada trimestre y año, siendo un total de 9 completamente adaptados y preparados que servirán año tras año para cualquier colegio o centro.
- Este ejemplo pertenece a la evaluación del primer trimestre del nivel 3 años de Educación Infantil.
- Aquí aparecen el nombre y los apellidos de cada alumno/a, según se hayan introducido en la pestaña **Datos**. El número total de alumnos/as (por defecto, 30 alumnos/as) es variable.

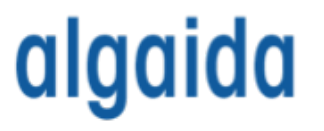

#### 3. Campos o áreas evaluables (III)

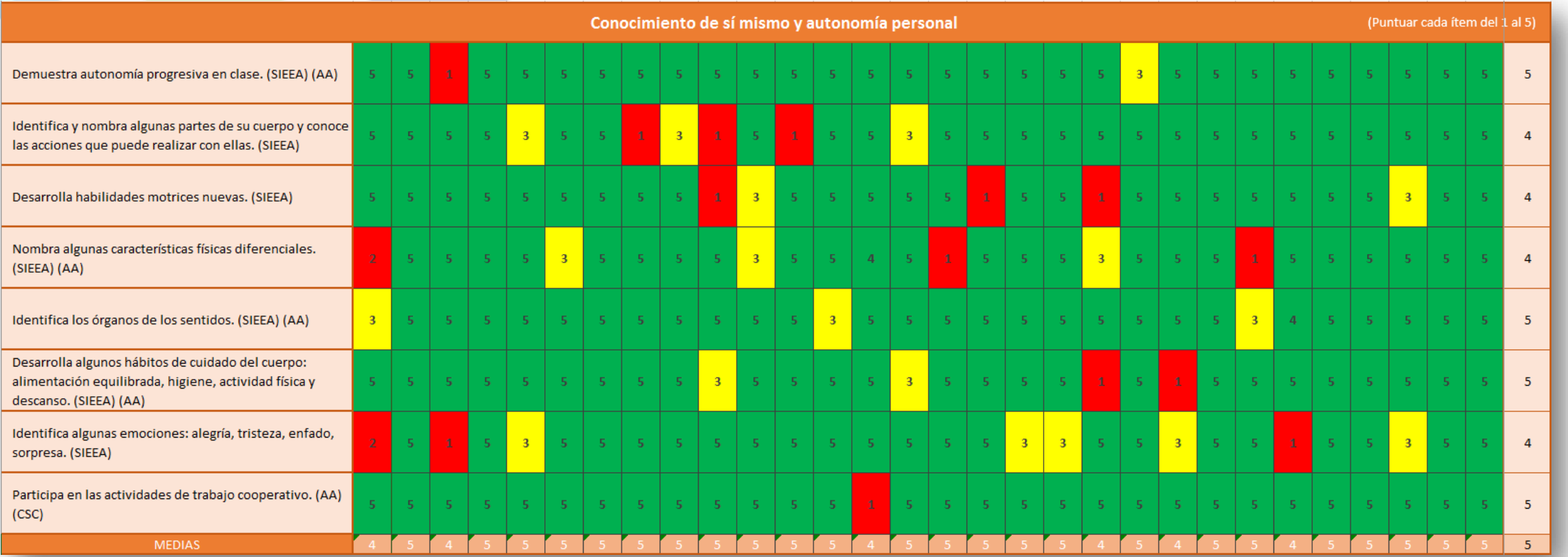

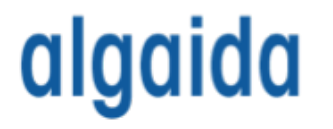

#### 3. Campos o áreas evaluables (IV)

- Dentro de cada **área** (**ID Personal, Entorno, Lenguajes** y **Otros**) se evalúa a cada alumno/a en una serie de ítems.
- Los colores de las celdas cambian según la calificación que se introduzca en ellas. Para los valores 1 y 2, la celda se coloreará de color **rojo**; para el valor 3, la celda se tornará **amarilla**; y para los valores 4 y 5, la celda será **verde**.
- Al final de la fila aparece un número que representa la media de los alumnos en ese ítem.
- Al final de cada columna aparece un número que representa la media de cada alumno/a en todos los ítems evaluados y, por tanto, su media en esta área.
- El número que aparece en la esquina inferior derecha es la nota media de la clase en el área que se está evaluando.

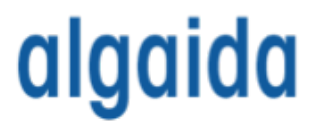

#### 3. Campos o áreas evaluables (V)

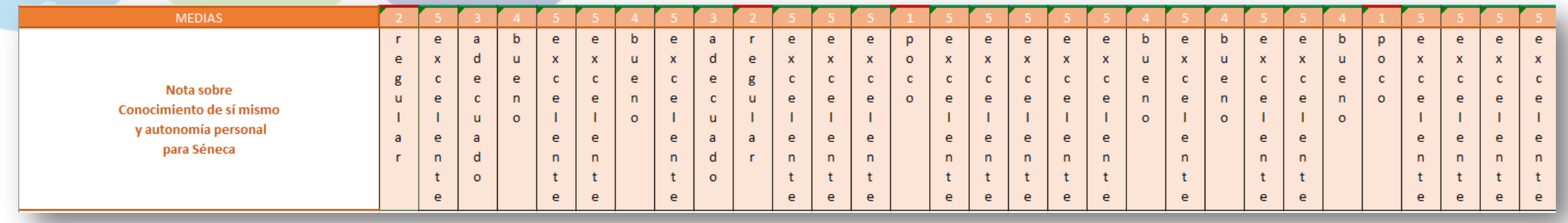

- Las calificaciones numéricas con los valores 1-5 **no son válidas** en las plataformas oficiales, en las que habrá que calificar a los alumnos/as con una calificación cualitativa: Poco (1), Regular (2), Adecuado (3), Bueno (4) y Excelente (5).
- La aplicación **transforma automáticamente** el valor numérico en la **calificación cualitativa** que el tutor/a deberá introducir en la plataforma oficial.

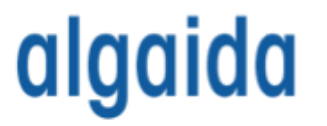

#### 3. Campos o áreas evaluables (VI)

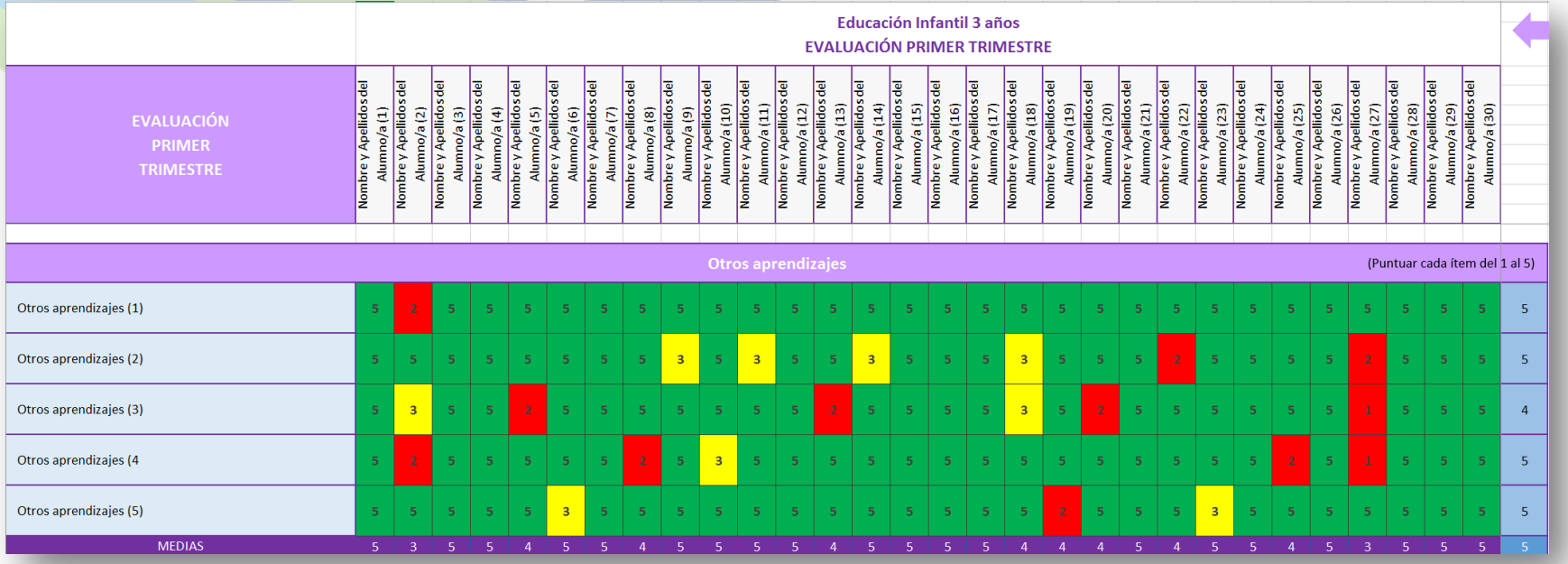

- En la pestaña **Otros** se pueden introducir valores para nuevos aprendizajes que el tutor/a considere necesario evaluar. Pueden introducirse hasta 5 nuevos ítems o aprendizajes.
- Estos aprendizajes y sus calificaciones aparecerán automáticamente en el boletín.

#### algaida

## 4. Datos (I)

#### • En la pestaña **Datos** hay **dos apartados**:

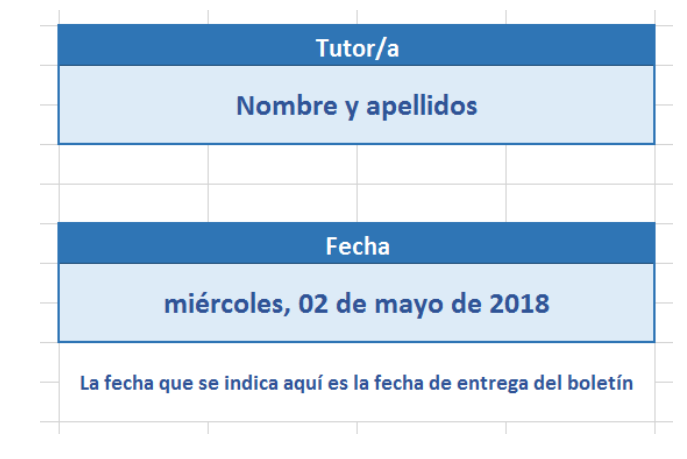

#### **Nombre del tutor/a y fecha. Listado de alumnos/as.**

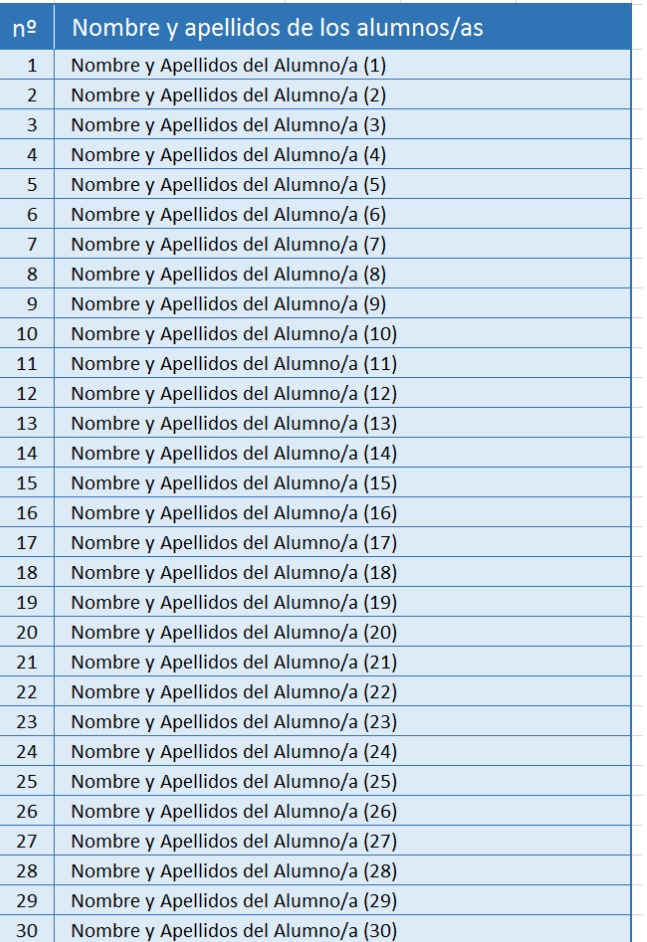

#### 4. Datos (II)

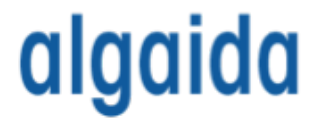

- En el apartado **Tutor/a** se debe introducir el nombre del maestro/a, que aparecerá en el boletín impreso bajo el texto "Firma del docente".
- En el apartado **Fecha** debe introducirse la fecha de entrega del boletín: dd/mm/aaaa . La misma también aparecerá en el boletín impreso bajo el texto "Fecha".

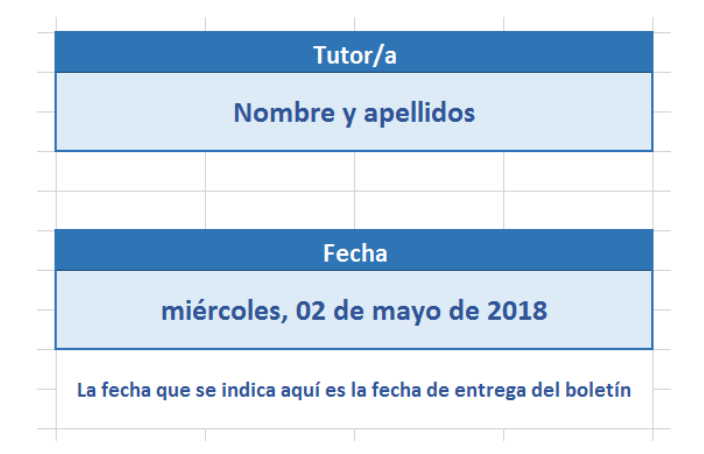

# 4. Datos (III)

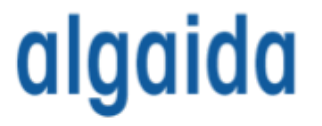

- Nombre y apellidos de los alumnos/as  $1$ Nombre y Apellidos del Alumno/a (1) Nombre y Apellidos del Alumno/a (2)  $2$ Nombre y Apellidos del Alumno/a (3)  $3<sup>°</sup>$ Nombre y Apellidos del Alumno/a (4)  $\vert$  4  $\vert$  $5<sup>1</sup>$ Nombre y Apellidos del Alumno/a (5) Nombre y Apellidos del Alumno/a (6)  $6<sup>1</sup>$  $\overline{7}$ Nombre y Apellidos del Alumno/a (7) Nombre y Apellidos del Alumno/a (8) 8 -9 Nombre y Apellidos del Alumno/a (9) 10 Nombre y Apellidos del Alumno/a (10) 11 Nombre y Apellidos del Alumno/a (11) Nombre y Apellidos del Alumno/a (12) 12 13 Nombre y Apellidos del Alumno/a (13) Nombre y Apellidos del Alumno/a (14) 14 Nombre y Apellidos del Alumno/a (15) 15 Nombre y Apellidos del Alumno/a (16) **16** 17 Nombre y Apellidos del Alumno/a (17) 18 Nombre y Apellidos del Alumno/a (18) 19 Nombre y Apellidos del Alumno/a (19) 20 Nombre y Apellidos del Alumno/a (20) 21 Nombre y Apellidos del Alumno/a (21)  $22$ Nombre y Apellidos del Alumno/a (22) 23 Nombre y Apellidos del Alumno/a (23) 24 Nombre y Apellidos del Alumno/a (24) 25 Nombre y Apellidos del Alumno/a (25) 26 Nombre y Apellidos del Alumno/a (26) 27 Nombre y Apellidos del Alumno/a (27) 28 Nombre y Apellidos del Alumno/a (28) 29 Nombre y Apellidos del Alumno/a (29)
- $30<sup>°</sup>$ Nombre y Apellidos del Alumno/a (30)

• En esta tabla se introducen los nombres y apellidos de todos los alumnos y alumnas, que **aparecerán automáticamente** en las pestañas de áreas evaluables y en cada uno de los boletines listos para imprimir.

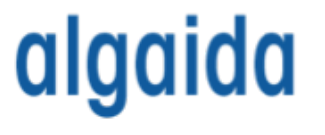

#### 5. Boletín de información trimestral (I)

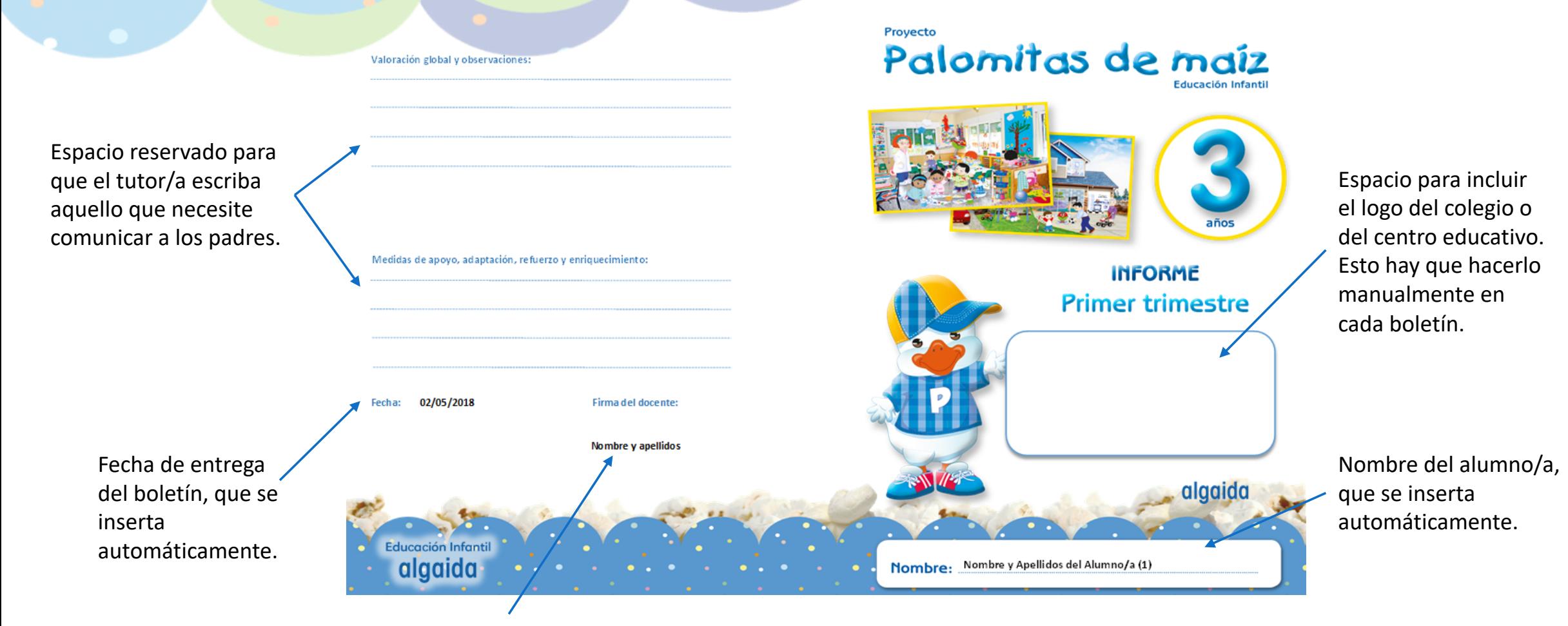

Nombre del tutor/a, que se inserta automáticamente.

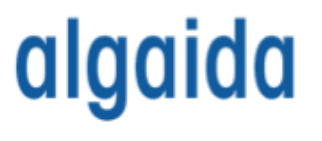

#### 5. Boletín de información trimestral (II)

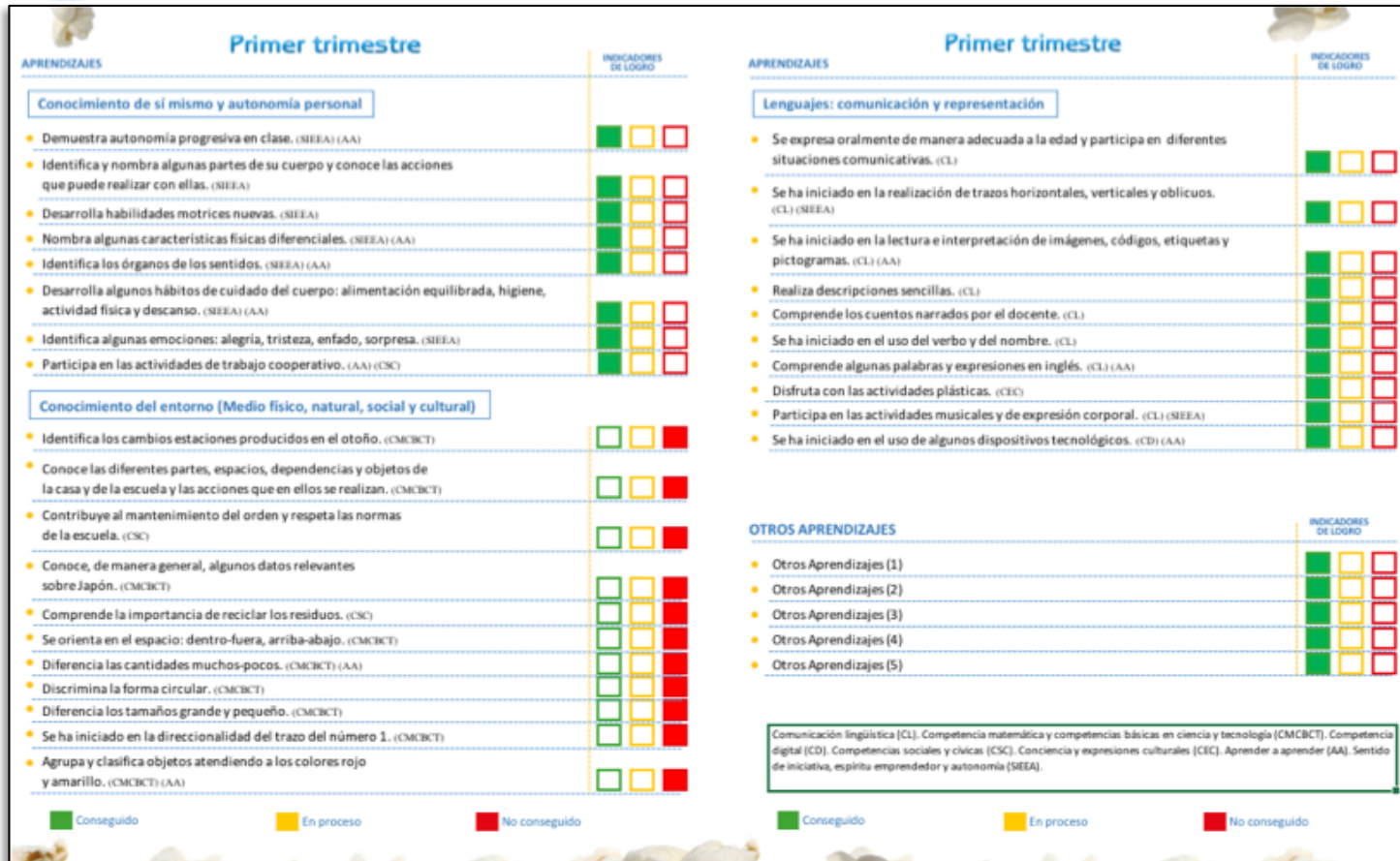

- Las calificaciones se mostrarán automáticamente según los datos introducidos en las pestañas de **áreas evaluables**.
- El color verde indica un valor numérico de 4 o 5, el amarillo de 3 y el rojo de 1 o 2.
- En "Otros aprendizajes" se mostrarán aquellos aprendizajes que el tutor/a haya incluido en la pestaña **Otros**.

### 6. Impresión del boletín (I)

- Los boletines han sido diseñados para que se impriman correctamente **en una impresora estándar.**
- Antes de imprimir, compruebe que **las áreas de impresión,** que están representadas en Excel por líneas azules, están correctamente dispuestas para todas las páginas que hay que imprimir. Para ello, consulte la pestaña **Boletín** del documento de Excel. Si no aparecieran esas líneas, asegúrese de que la opción **Vista previa de salto de página**  está activada en la pestaña **Vista** del programa.

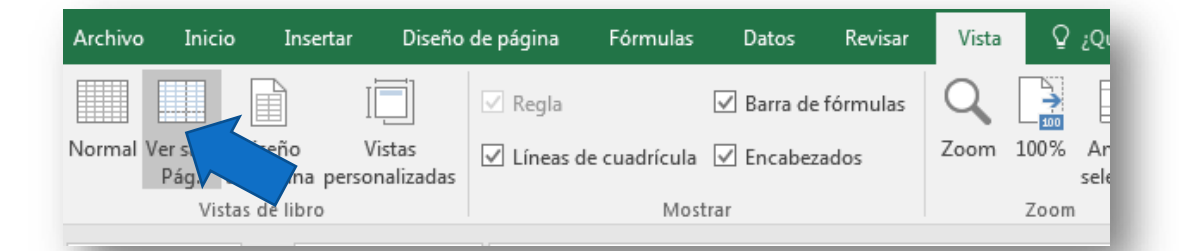

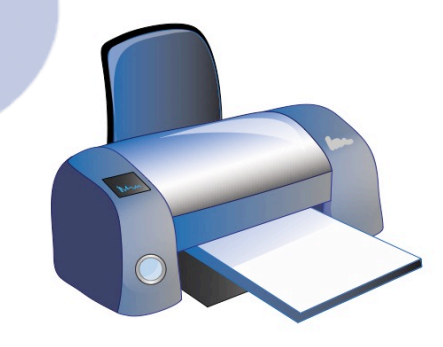

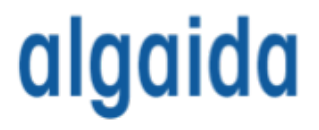

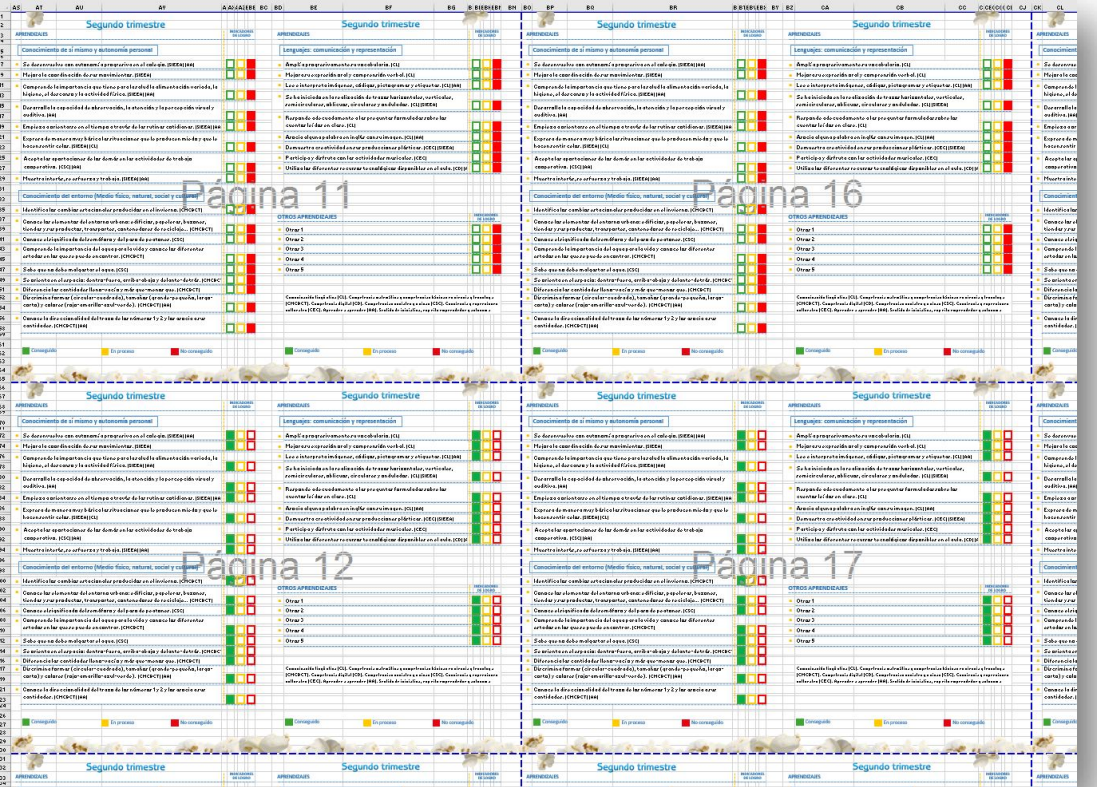

#### 6. Impresión del boletín (II)

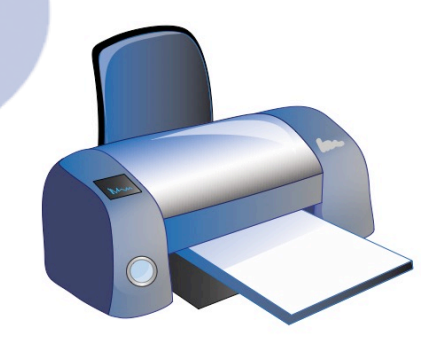

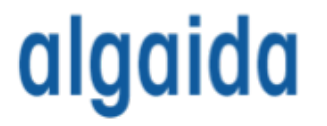

• En el caso de que las áreas de impresión no estén correctamente ubicadas, deberá **ajustarlas** modificando los parámetros de **Escala** y **Márgenes personalizados** que se encuentran dentro del menú **Diseño de página…**

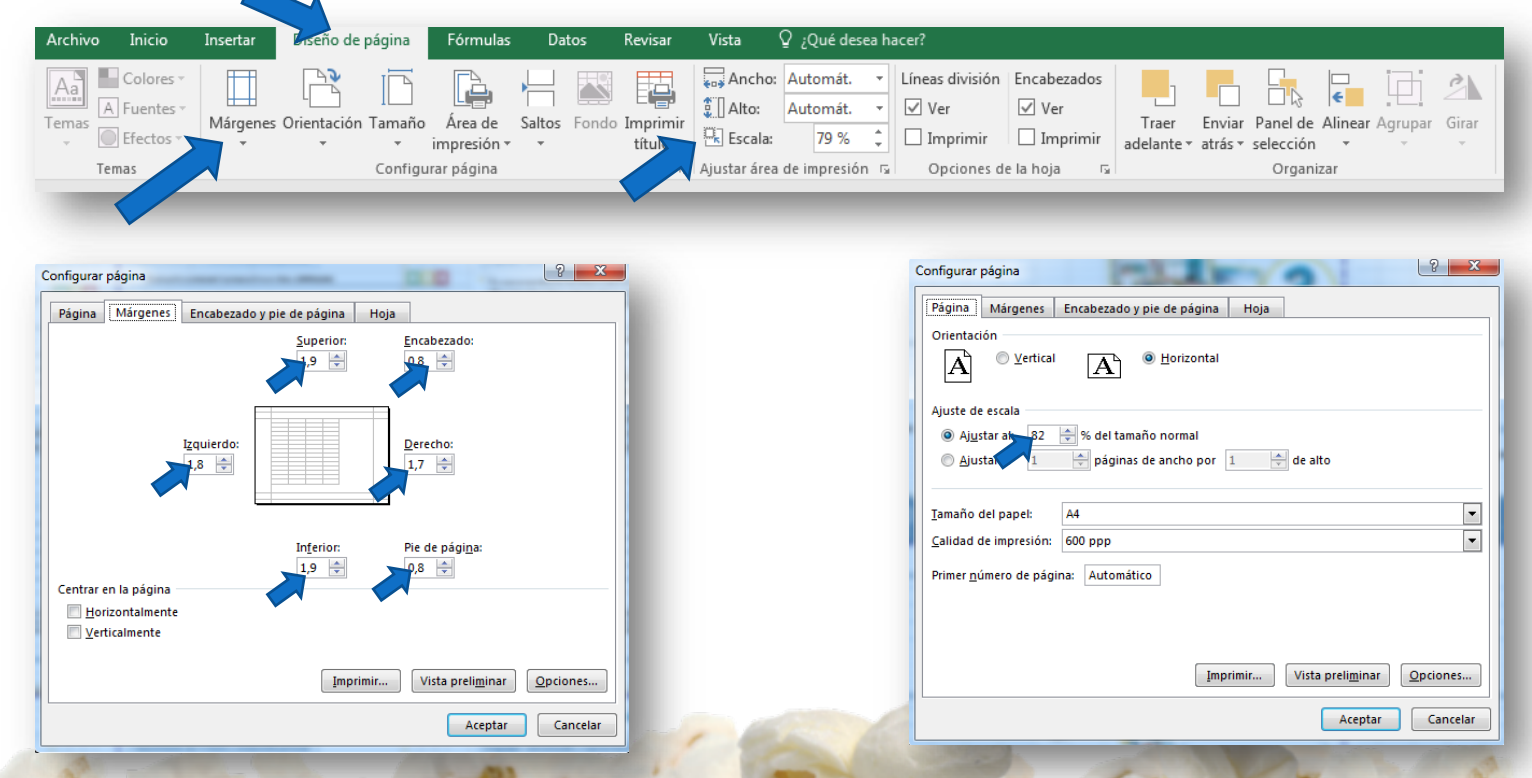

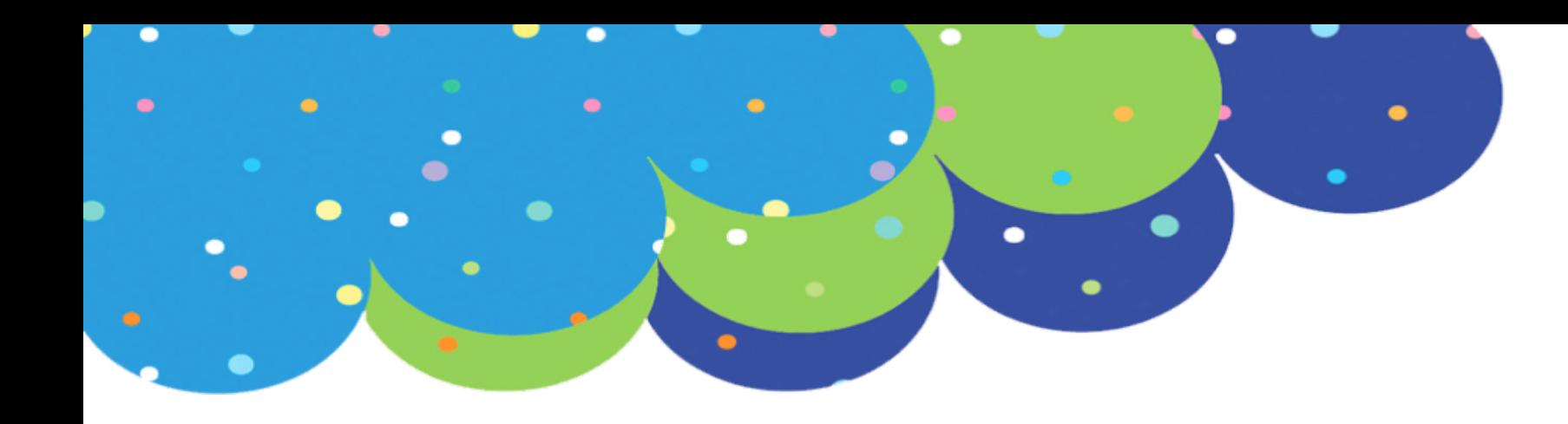

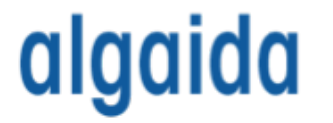

#### Gracias por su atención.

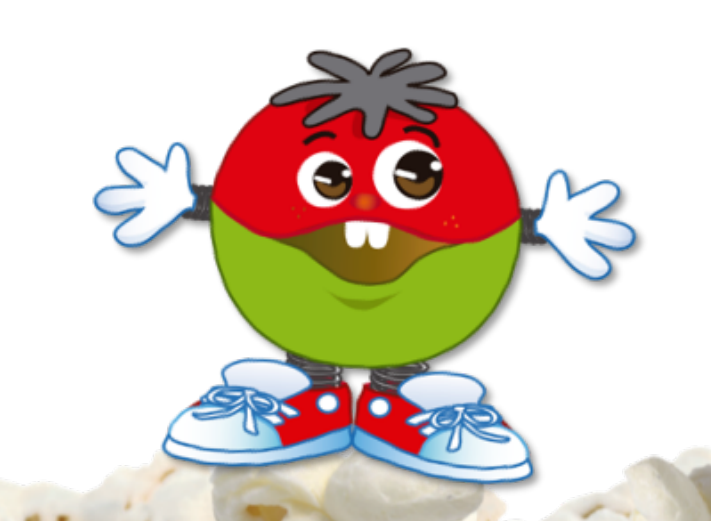